## Φύλλο εργασίας στο excel

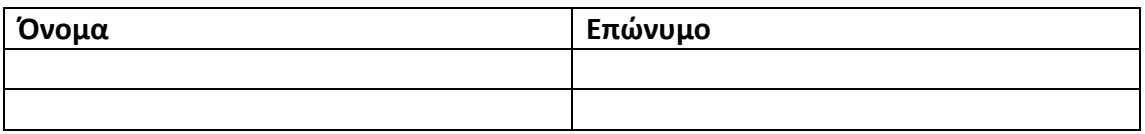

Tάξη:  $\frac{1}{\pi}\sum_{i=1}^{n}$  Τμήμα:

Ξεκινήστε την εφαρμογή Excel του Microsoft Office.

## Άσκηση 1

Σε κενό βιβλίο εργασίας εισάγετε τα παρακάτω δεδομένα.

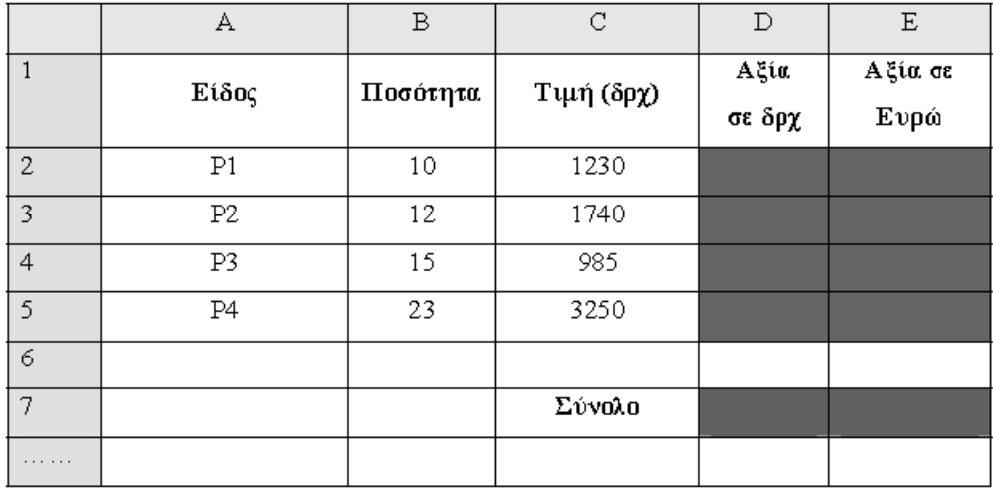

1. Η αξία (στήλη D) ως το γινόμενο της ποσότητας επί την τιμή: Στο κελί D2 γράφουμε

τον τύπο (formula) ως εξής: =B2\*C2 και παρόμοια:

Στο κελί D3 γράφουμε: =B3\*C3

Στο κελί D4: =B4\*C4

Στο κελί D5: =B5\*C5

Δοκιμάστε να σβήσετε το = από τους τύπους. Τι παρατηρείτε;

Συμπέρασμα: Πάντα ξεκινούμε με το ίσον (=) όταν γράφουμε έναν τύπο στο Excel. Για τη συμπλήρωση των κελιών D3, D4, D5 είναι ευκολότερο να μεταφερθεί ο μαθηματικός τύπος από το κελί D2 στα υπόλοιπα. Πώς; «Τραβώντας» προς τα κάτω το κελί D2 από την κάτω δεξιά γωνία του (ο δείκτης πρέπει να πάρει πρώτα τη μορφή +). Πρέπει από σήμερα κιόλας να μάθετε αυτή τη λειτουργία.

2. Η αξία σε Ευρώ υπολογίζεται διαιρώντας την αξία σε δρχ με τον αριθμό 340,75. Δηλαδή E2 =D2/340,75 Ομοίως για τα κελιά E3, E4, E5 (μην γράφετε τον τύπο πολλές φορές, απλά μεταφέρτε τον, όπως κάνατε και στο 1.). Παρουσιάστε τα αποτελέσματα με δύο δεκαδικά ψηφία.

3. Τα σύνολα στα κελιά D7, E7 υπολογίζονται ως εξής:

Κελί D7: =D2+D3+D4+D5

Κελί E7: =E2+E3+E4+E5

Ένας καλύτερος, εναλλακτικός, τρόπος, ιδιαίτερα όταν πρόκειται να αθροιστούν τα

περιεχόμενα πολλών κελιών, είναι να χρησιμοποιηθεί η συνάρτηση (function) SUM. Δηλαδή: Κελί D7: =SUM(D2:D5),

Ομοίως, στο κελί E7: =SUM(E2:E5)

Με την άνω και κάτω τελεία στους παραπάνω τύπους εννοούμε ότι παίρνουμε και όλα τα ενδιάμεσα κελιά. Π.χ. D2:D5 σημαίνει την περιοχή των κελιών από το D2 έως και το D5. Μπορείτε, αν θέλετε, να χρησιμοποιήσετε και το κουμπί Autosum (Σ). Το πατάτε, αφού έχετε επιλέξει το κελί στο οποίο θέλετε να μπει το άθροισμα. Αθροίζονται τότε τα περιεχόμενα των κελιών που βρίσκονται πάνω από το επιλεγμένο.

4. Και μια ακόμη άσκηση: Υπολογίστε στα κελιά F2 έως F5 τις τιμές των ειδών σε δολάρια.

Δεχτείτε ότι ένα ευρώ είναι ισότιμο με 1,22 δολάρια.

5. Επίσης στο κελί F7 υπολογίστε το άθροισμα σε δολάρια.

6.Εάν για κάθε προϊόν έχουμε μια επιβάρυνση 6% ποια θα είναι η τελική τιμή του προϊόντος σε ΕΥΡΩ. Τις νέες τιμές θα τις υπολογίσετε στα κελιά G2:G5. Στο κελί G7 υπολογίστε το νέο άθροισμα των κελιών G2:G5.

## Άσκηση 2

Στον παρακάτω πίνακα βλέπουμε τις βαθμολογίες 5 μαθητών . Γράψτε τον παρακάτω πίνακα στο Microsoft excel. Στη συνέχεια υπολογίστε το μέσο όρο για τον κάθε μαθητή, στη στήλη Η.

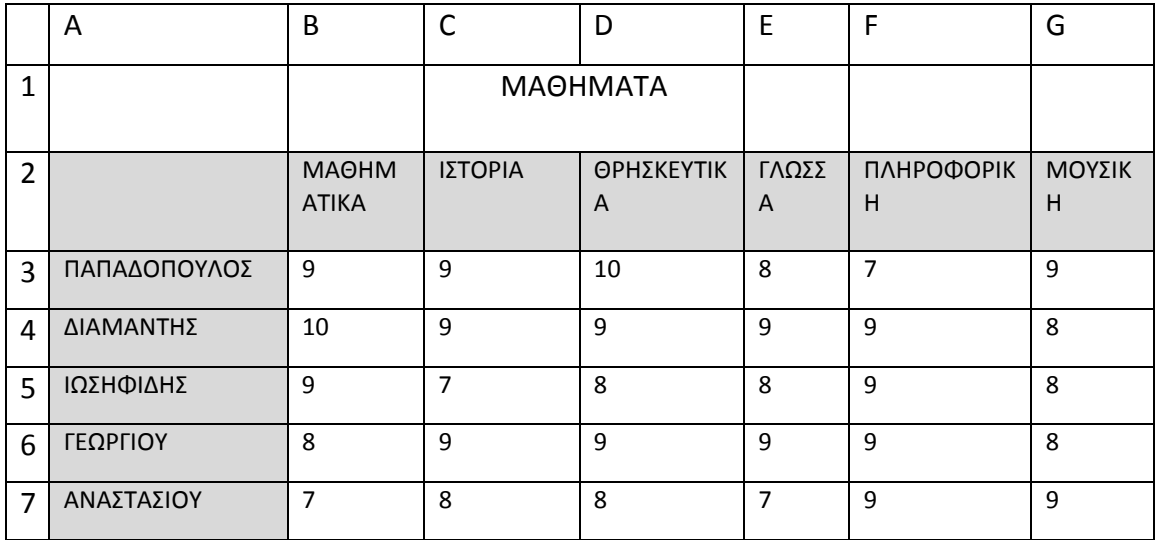